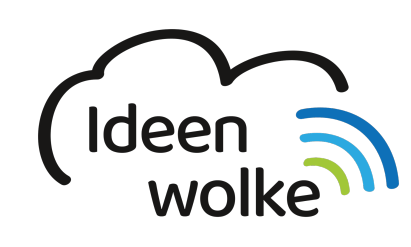

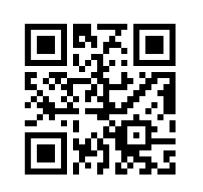

zum Ideenwolken-Blog

# **Geführter Zugriff**

Mit dem geführten Zugriff hat man die Möglichkeit den Nutzer des iPads auf eine App zu beschränken, bestimmte Hardware-Tasten einzuschränken, eine Nutzungszeit für eine App einzustellen und bestimmte Bildschirmbereiche zu sperren. Es handelt sich hierbei um eine pädagogische Funktion, mit der man verhindern kann, dass Kinder und Jugendliche auf andere Inhalte als die vorgesehenen zugreifen. Die Einschränkung erfolgt über einen Zahlencode, ohne den man die App nicht mehr verlassen kann.

Der geführte Zugriff dient nicht nur als pädagogische Maßnahme, sondern kann auch für Schülerinnen und Schüler mit motorischen Einschränkungen genutzt werden (damit sie z.B. nicht ausversehen eine App schließen oder bestimmte Bildschirmbereche nicht berühren können). Man sollte den Einsatz dieser Funktion vorher pädagogsich abwägen. Man muss den geführten Zugriff auf jedem Gerät einzeln einstellen, was den Einsatz mit einer ganzen Klasse sehr aufwendig macht. Ein typisches Einsatzszenario wäre z.B., wenn die ein iPad an einer Station stehen haben und die Klasse nur innerhalb einer bestimmten App arbeiten soll.

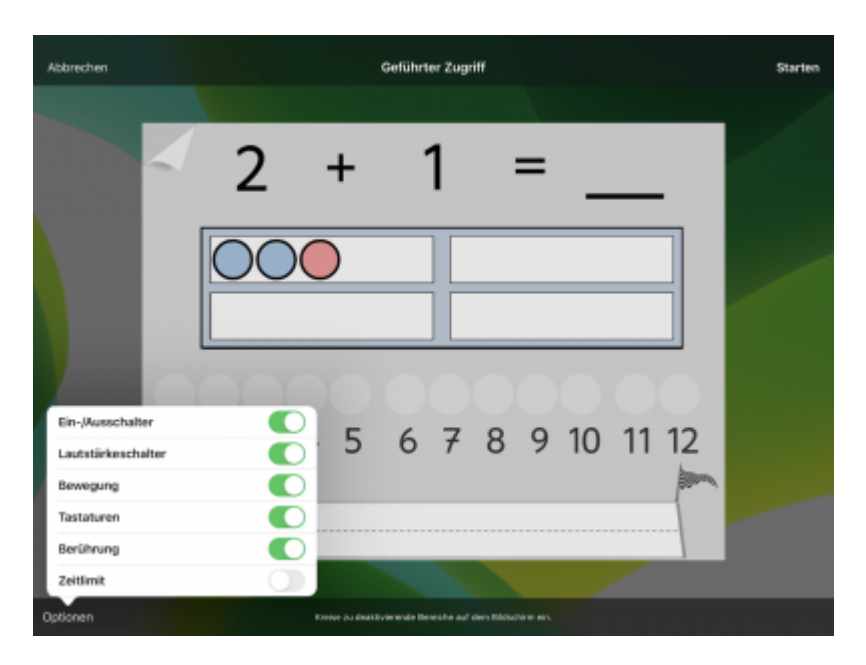

# **1. Grundlagen kennenlernen**

Lernen Sie, die Funktionsweise des Geführten Zugriffs kennen, indem Sie den QR Code scannen oder auf die Grafik klicken (Weiterleitung zu YouTube).

update:<br>2019/10/22 wiki:selbstlern:grundlagen:ipados:gefuehrterzugriff https://lerntheke.ideenwolke.net/doku.php?id=wiki:selbstlern:grundlagen:ipados:gefuehrterzugriff&rev=1571771514 21:11

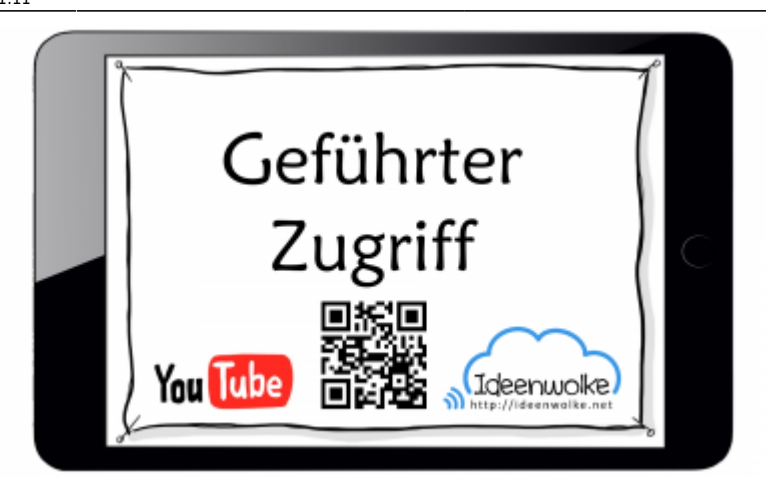

(Stand: Oktober 2019)

Last

### **2. Selbst ausprobieren**

Probieren Sie den Geführten Zugriff in einer App Ihrer Wahl aus.

- Aktivieren Sie den geführten Zugriff (Einstellungen>Bedienungshilfen>Geführter Zugriff).
- Starten Sie eine beliebige App auf dem iPad und aktivieren Sie den Geführten Zugriff (3x Home Button tippen). **Wichtig: wählen Sie einen einfachen Code (z.B. 1111) und vergessen Sie diesen nicht!**
- Probieren Sie die unterschiedlichen Einstellungsmöglichkeiten aus (Bildschirmbereiche sperren, Zugriffszeiten festlegen, Hardwaretasten sperren …)
- Beenden Sie den geführten Zugriff wieder (3x Home Button tippen + Code eingeben).
- Stellen Sie den Ursprungszustand wieder her (sofern das ein Fortbildungs-iPad ist).

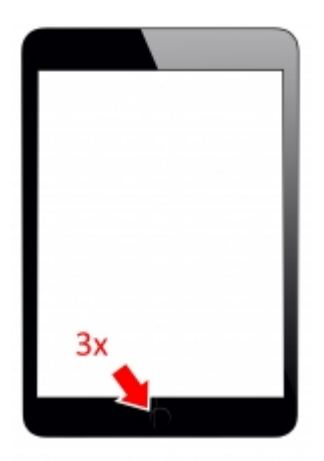

#### **3. Für Interessierte**

- YouTube Kanal Apple Support:<https://bit.ly/2BkFgdw>
- YouTube Kanal Ideenwolke:<https://bit.ly/32fwN9f>

### **4. Lizenz**

Autor: Philipp Staubitz

Dieses Werk ist lizenziert unter einer [Creative Commons Namensnennung - Weitergabe unter](https://creativecommons.org/licenses/by-sa/4.0/deed.de) [gleichen Bedingungen 4.0 International Lizenz.](https://creativecommons.org/licenses/by-sa/4.0/deed.de)

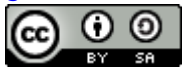

From: <https://lerntheke.ideenwolke.net/>- **Ideenwolke Lerntheke**

Permanent link: **<https://lerntheke.ideenwolke.net/doku.php?id=wiki:selbstlern:grundlagen:ipados:gefuehrterzugriff&rev=1571771514>**

Last update: **2019/10/22 21:11**

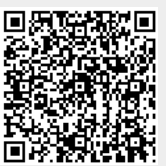